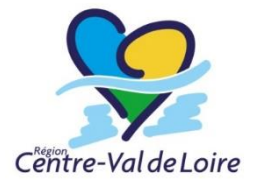

# **Consignes pour remplir le formulaire complet Appel à Projets de recherche d'Intérêt Régional APR IR 2024**

Pour toutes questions relatives au fonctionnement du formulaire : [appels.recherche@centrevaldeloire.fr](mailto:appels.recherche@centrevaldeloire.fr)

## **1- GENERALITES**

### **a- Acrobat Reader**

La version Adobe Acrobat Reader 9 ou ultérieure est conseillée pour remplir le formulaire APR IR 2024.

Vous pouvez télécharger gratuitement ou mettre à jour votre version d'Adobe Acrobat Reader :<http://get.adobe.com/fr/reader/>

### **b- Nommage**

- Le formulaire:
	- o Nommé **« APR\_2024C\_acronyme.pdf** ». Il doit être transmis sous le même **format formulaire électronique**.
	- o Aucune page et schémas ne doivent être insérés (les pages complémentaires seront envoyées en annexe)
- Les annexes:
	- o Nommées « **APR\_2024C\_acronyme\_annexe.pdf »** (taille maximale : 2 Mo, images à comprimer)

*NB : L'utilisation du pavé numérique est parfois obligatoire pour remplir certains champs.* 

### **2- COMPLETER LE FORMULAIRE**

- *-* **Codes couleur** (figurant au bas de chaque page du formulaire) :
	- o *Bleu* : zone de saisie libre à renseigner
	- o *Rose* : zone de saisie par assistant : des info-bulles apparaissent suggérant un choix
	- o *Vert* : zone non libre, le remplissage de ces zones se fait automatiquement à partir de données indiquées par ailleurs
- *-* **Les montants sont à saisir en k€ et non en € (chiffres arrondis)**
- *-* **Les champs « textes » :** Ce formulaire permet une mise en forme des grandes parties de « texte » (de 12 lignes à quelques pages) : une infobulle apparaît avec un clic droit ou utiliser CTRL + e pour afficher la barre de mise en forme.
- *-* **Utilisation obligatoire de la police Arial 9 pour ces grandes parties de « texte »** (si copier-coller : vérifier que la police est bien Arial 9 **avant** collage du texte dans le formulaire).

#### *-* **Page 1:**

- o Pour entrer un 2ème, 3ème partenaire (académique ou non académique), il est nécessaire de remplir la rubrique "nom court ou sigle de l'unité", qui est utilisé dans la suite du formulaire. Une nouvelle ligne apparaîtra automatiquement une fois que le champ « Nom court ou sigle de l'unité » aura été renseigné.
- o **Une seule tutelle gestionnaire (G)** est à indiquer par partenaire académique (ne concerne pas les partenaires non académiques)
- o **Besoin de financement pour les partenaires non académiques** : une colonne « choix besoin de financement pour les partenaires non académiques » apparaît. Il faut obligatoirement choisir une des trois propositions (*Les chercheurs sont invités à prendre contact avec le service de valorisation de leur établissement qui les conseillera pour ce choix* :
	- Le partenaire non académique n'a pas besoin de financement régional
	- Le partenaire non académique a un besoin de financement que l'établissement de tutelle de l'unité de recherche concernée gérera comme une prestation respectant le cadre des marchés publics
	- Le partenaire non académique a un besoin de financement régional qui doit lui être spécifiquement attribué (CAP R&D&I, stations d'expérimentation…)

*NB : l'item gris carré à droite de chaque ligne la supprime. Cette action est irréversible. Lorsqu'une ligne a été supprimée, la numérotation des partenaires n'est plus cohérente.* 

*Lorsqu'une ligne partenaire est complétée, une ligne supplémentaire s'affiche à la suite. Elle restera vide ainsi que la page qu'elle génèrera ensuite. Elles ne peuvent être supprimées.* 

- *-* **Tableaux financiers** :
	- o D/A (demandé/acquis) : *acquis* signifie accord de cofinancement obtenu, mais non dépenses déjà effectuées
- *-* **Choix des sujets en articulation avec les politiques régionales** :
	- $\circ$  Se référer à la liste figurant en annexe de l'appel à projets et indiquer le choix dans le formulaire en reprenant les lettres et chiffres correspondants (ex : ENV-2).

La **signature de tous les partenaires** est demandée à la **date de dépôt des formulaires complets**, compte tenu des nouvelles données figurant dans ces derniers.